## **SISAL – 1ère CONNEXION (DDE)**

Lorsque votre service informatique (AQSSI) vous informe de l'ouverture du compte CERBERE vous devez :

**1°** Aller sur le site : [http://galion-sisal.info.application.i2/](http://galion-sisal.info.application.logement.gouv.fr/)

L'écran suivant apparaît, vous devez alors cliquer sur SISAL sur i2 .

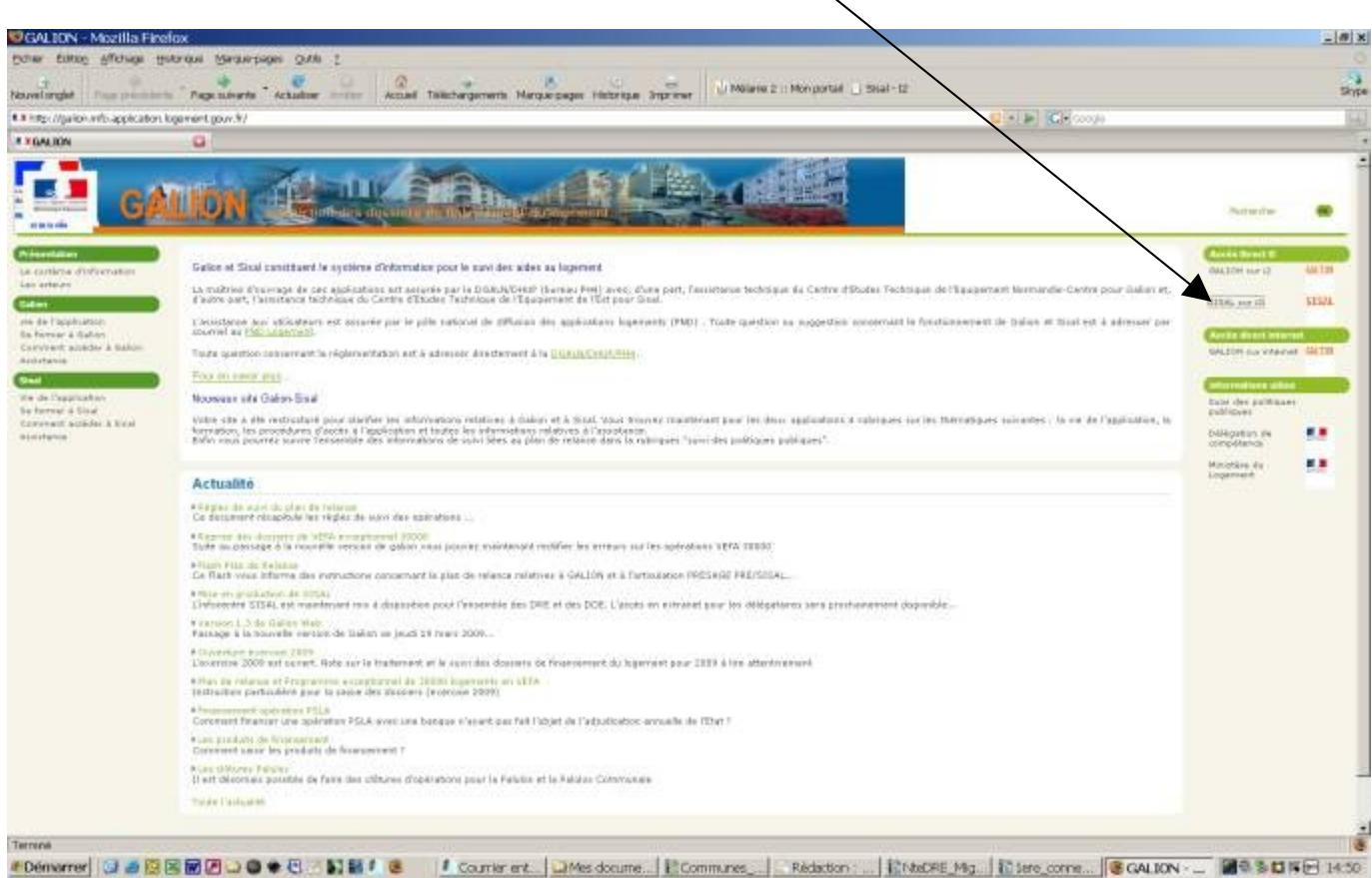

## **2°** L'écran suivant apparaît. Vous devez alors cliquer sur Première connexion

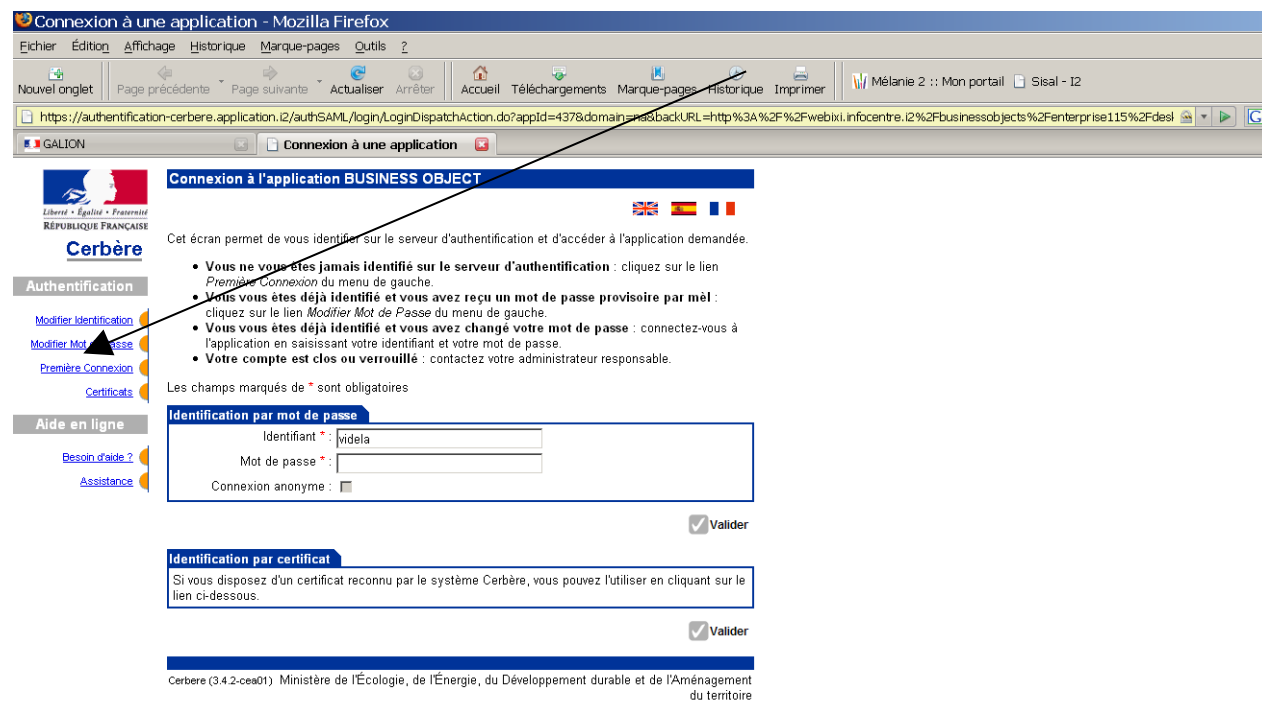

**3°** Dans l'écran Première connexion vous saisissez votre identifiant (votre adresse mail) ensuite vous validez  $\overline{1}$ 

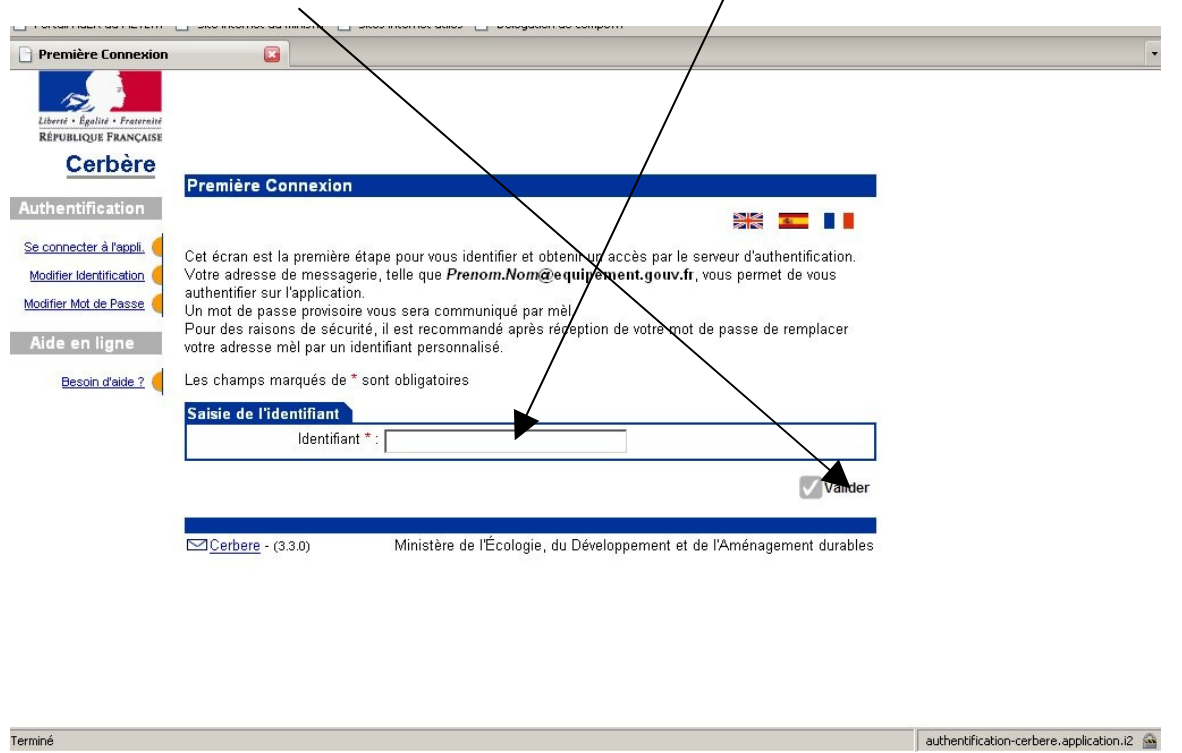

**4° La validation de votre identifiant déclenche l'envoi par Cerbère d'un mot de passe provisoire que vous recevez quelques minutes après dans votre messagerie.**

**5°** Une fois le mot de passe provisoire reçu vous devez le remplacer par un autre que vous aurez vous même créé. Pour modifier le mot de passe vous devez cliquer sur modifier Mot de Passe.

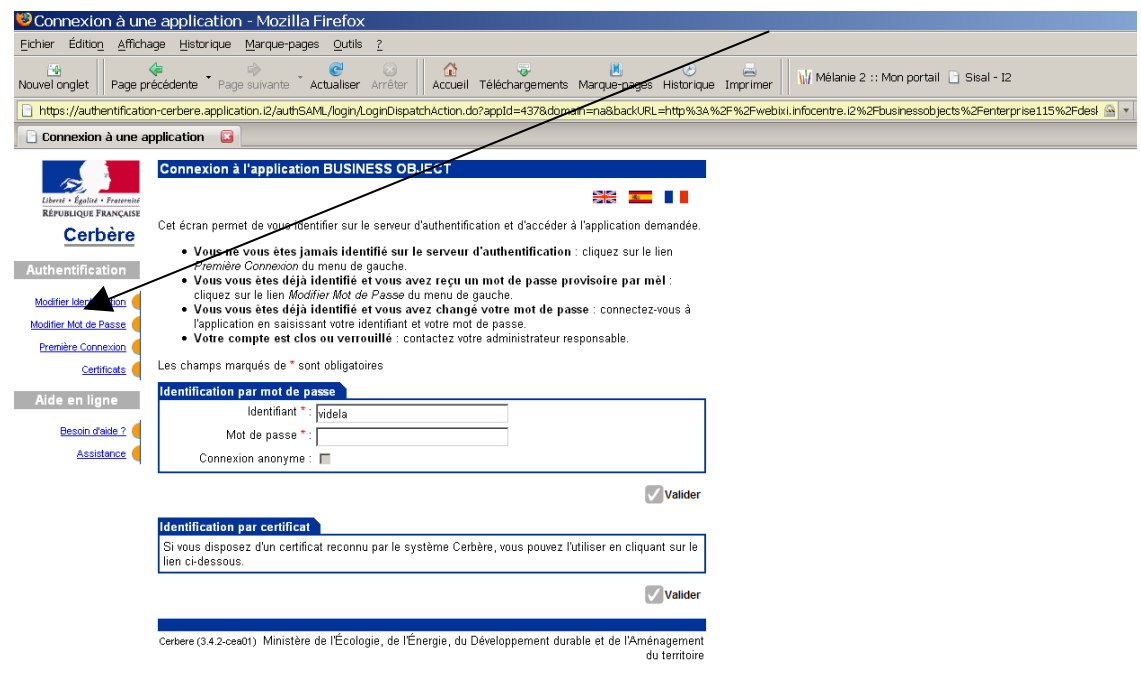

**6°** Lorsque vous cliquez sur modifier Mot de Passe vous passez à l'écran suivant dans lequel vous devez rentrer le mot de passe provisoire, déclarer le nouveau, le confirmer et valider

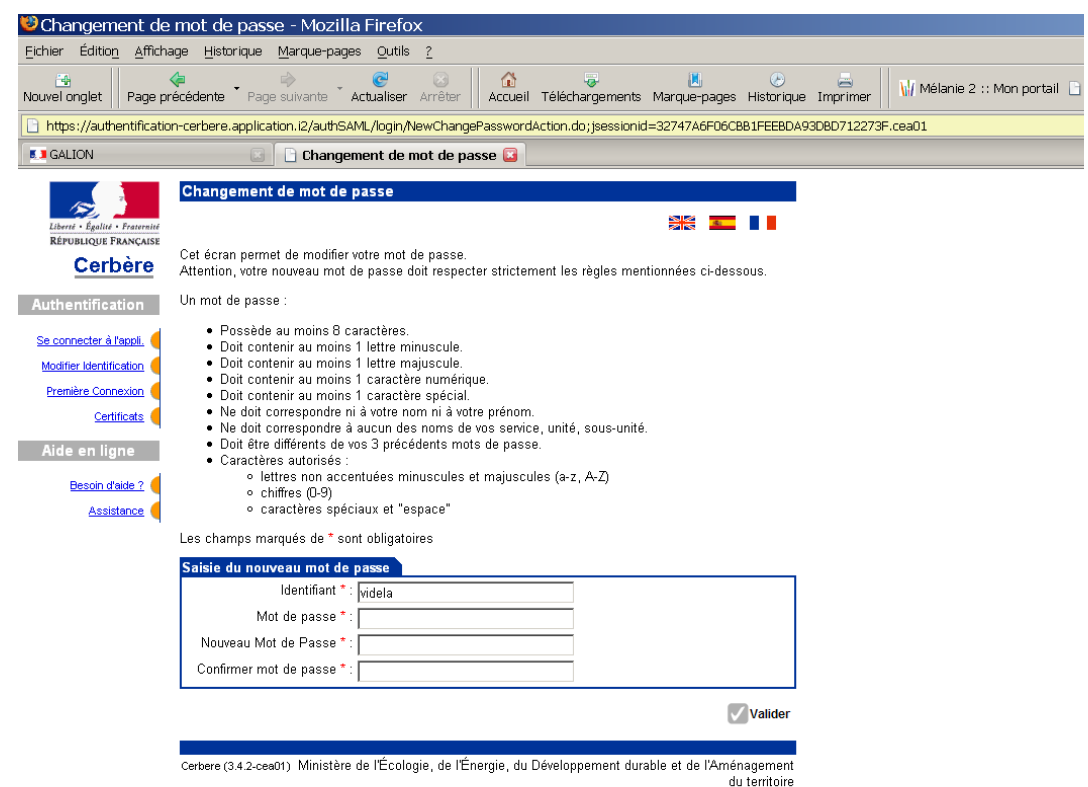

**7°** Ce nouveau mot de passe vous sera demandé à chaque fois que vous voudrez accéder à SISAL, **ne l'oubliez pas.**

**Cerbère ne vous permet que 2 tentatives de connexion avec un mot de passe erroné, à la troisième tentative le compte est bloqué et vous ne pouvez plus accéder à SISAL. Dans ce cas vous devrez contacter votre administrateur Cerbère.**